# 正隆股份有限公司

# **GPM System Buyer User Manual**

文件主要負責單位:SBX CCC Service.

文件編號: CLC\_Buyer\_User Manual\_Traditional\_20060823\_V01.0

日期:2006.09.26

語言:繁體中文版

版次:V01.1

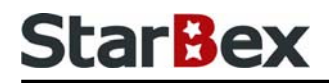

### **Initiated by Project Mgr. Dept. Owners:**

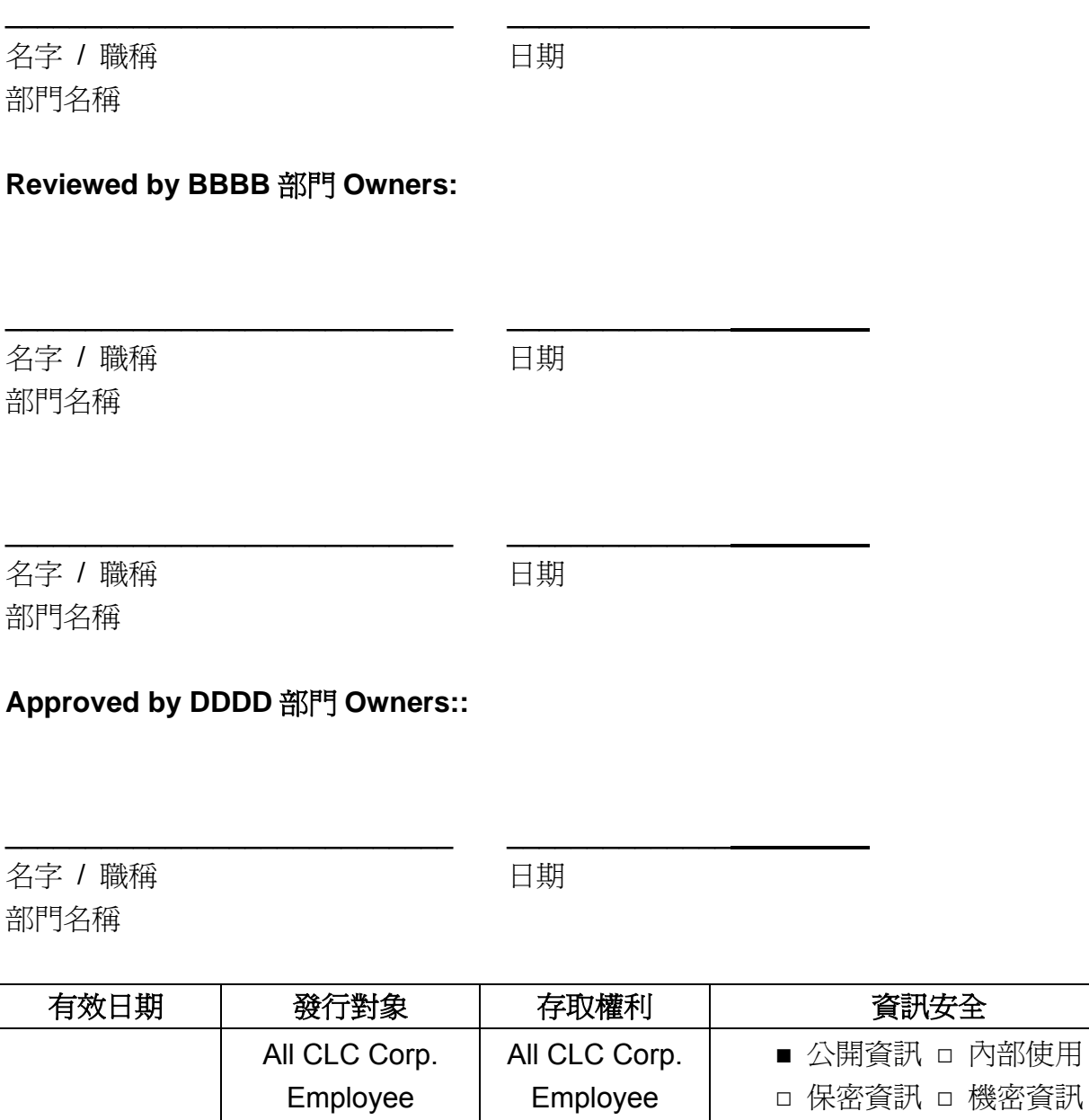

內部使用

#### 文件制/修訂記錄

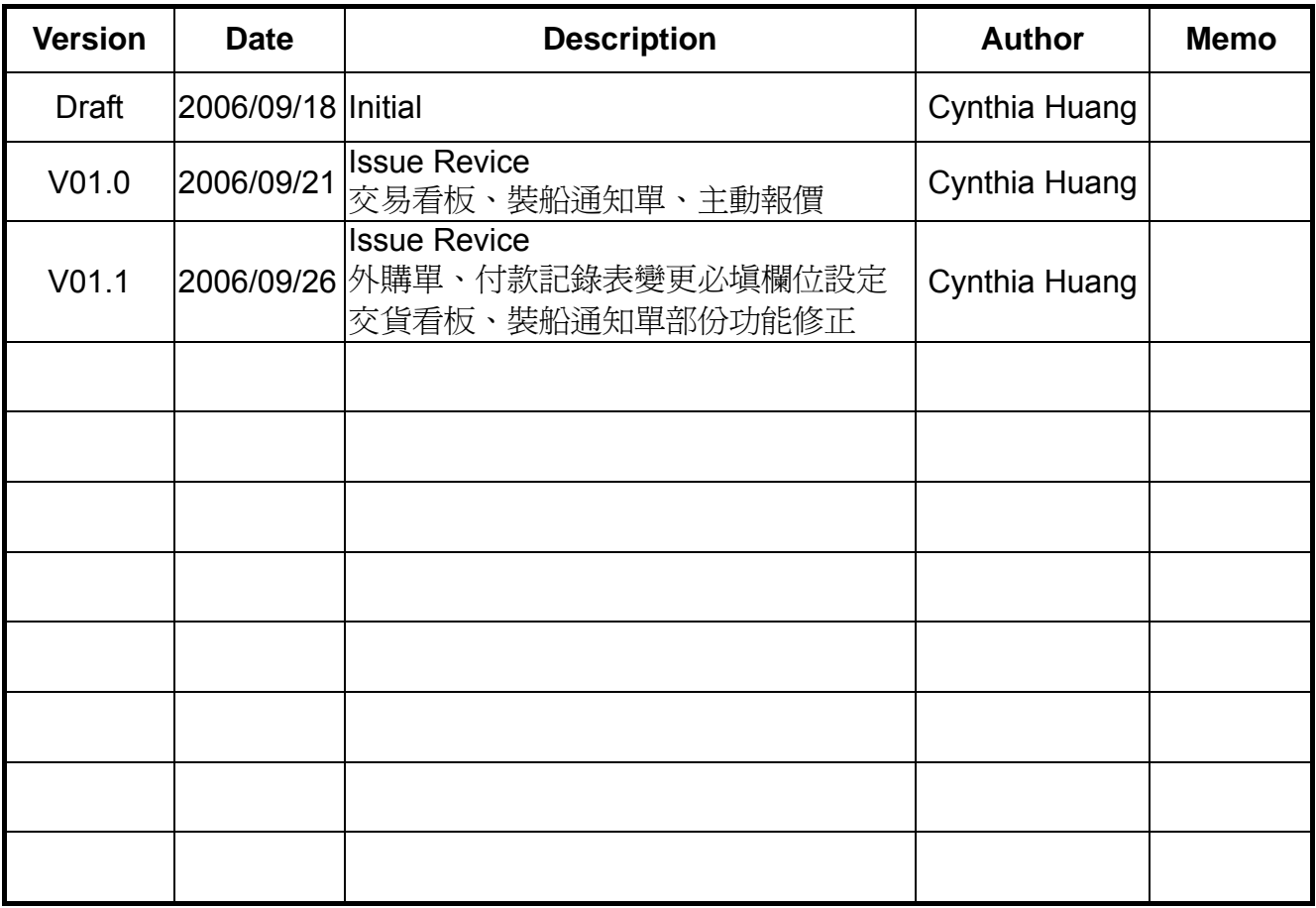

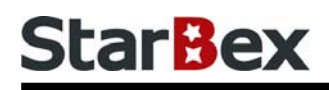

# **Content**

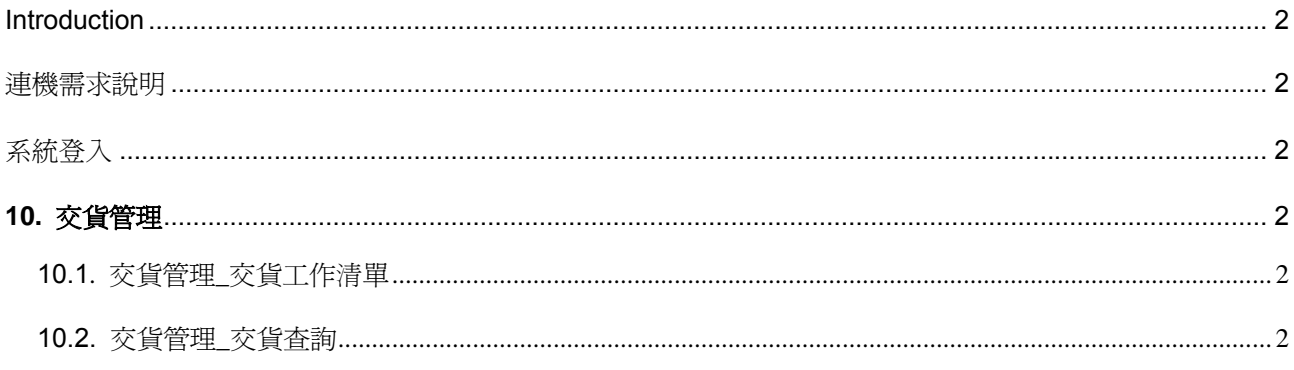

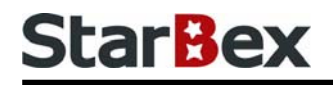

## 常見用法說明

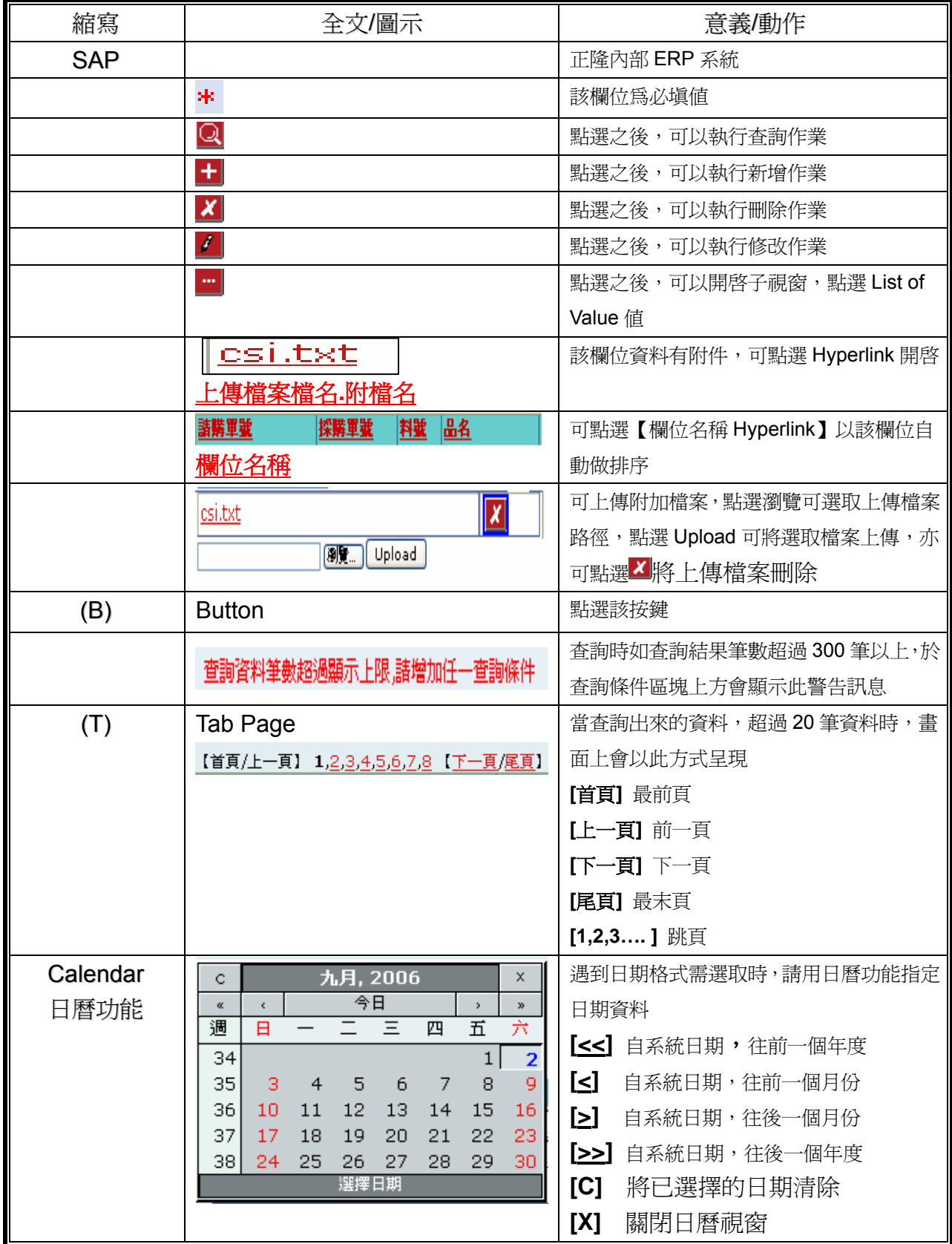

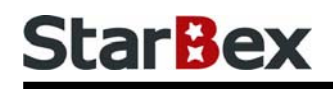

## 常見用法說明

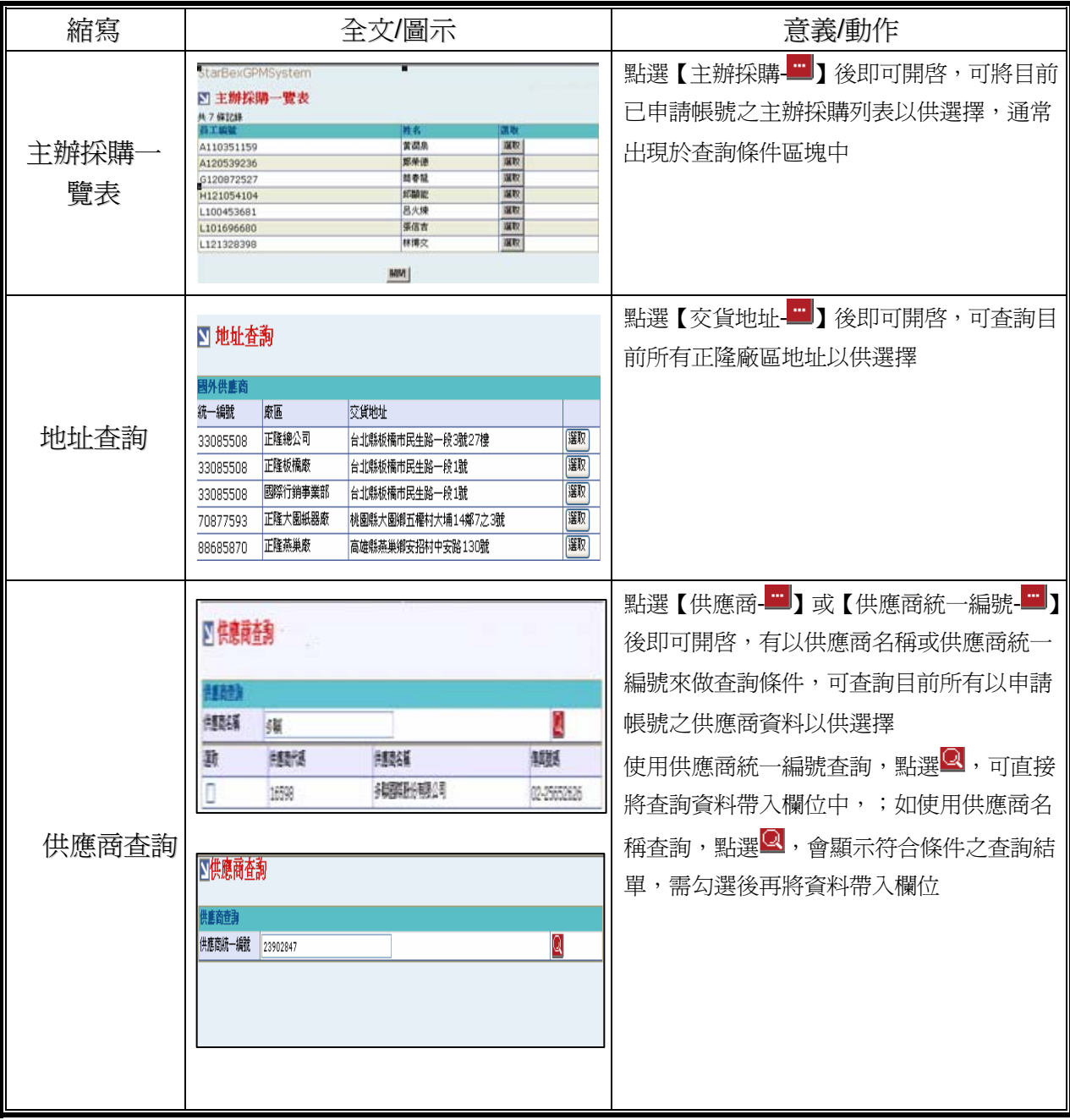

#### **Introduction**

GPM 系統主要提供正隆公司在進行採購相關作業時,對於 Sourcer、Buyer 與供應商 Supplier 等人員,提供共用平台方式的全球採購管理服務。例如,提供 Sourcer/Buyer 請購單管理、詢價 單管理、訂單管理、合約管理、交貨管理、裝船管理、外購通知單製作及交貨看板等功能。

### 連機需求說明

※因 StarBex 是透過 Web 連線提供服務,進入 StarBex 網站,必須經過 StarBex 的防火牆,故 申請之客戶需提供實體固定 IP,於防火牆上開放權限及其使用,如無固定 IP 者,將提供憑證安 裝於使用之電腦。

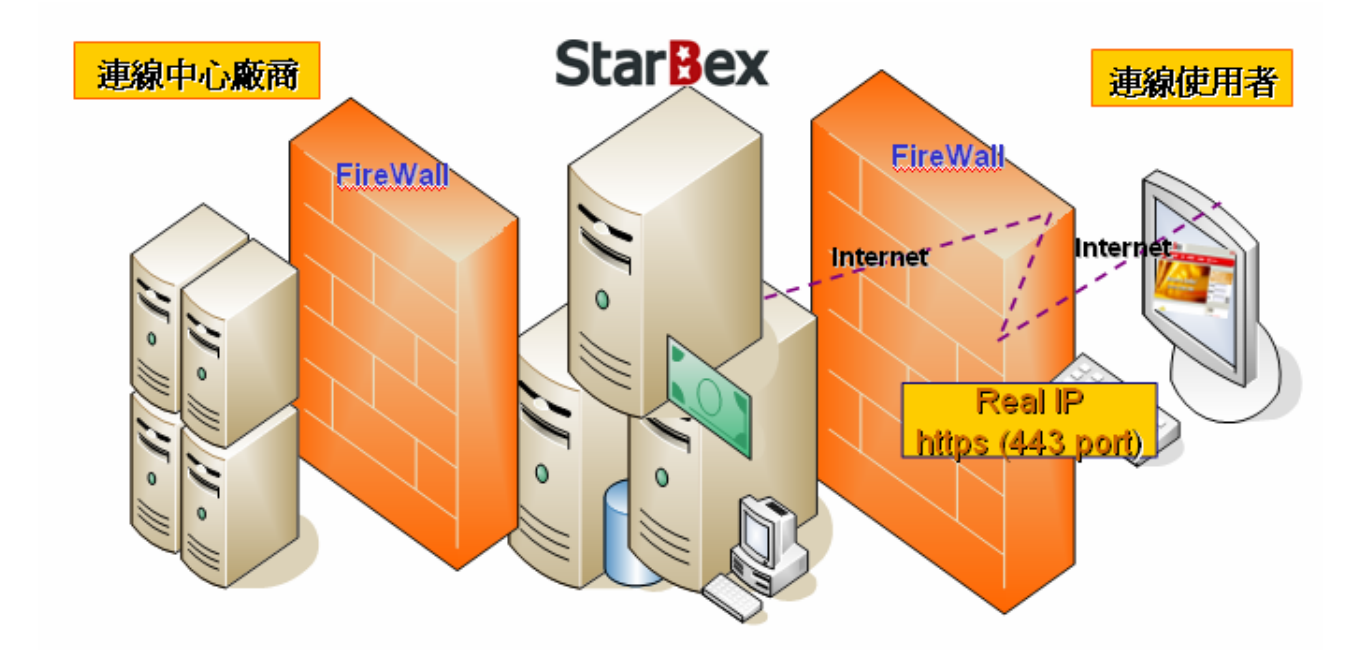

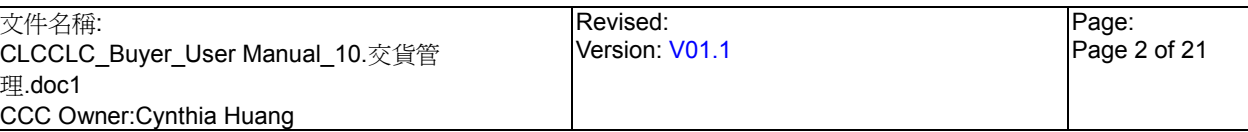

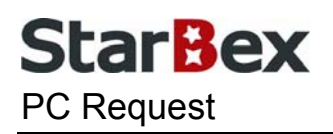

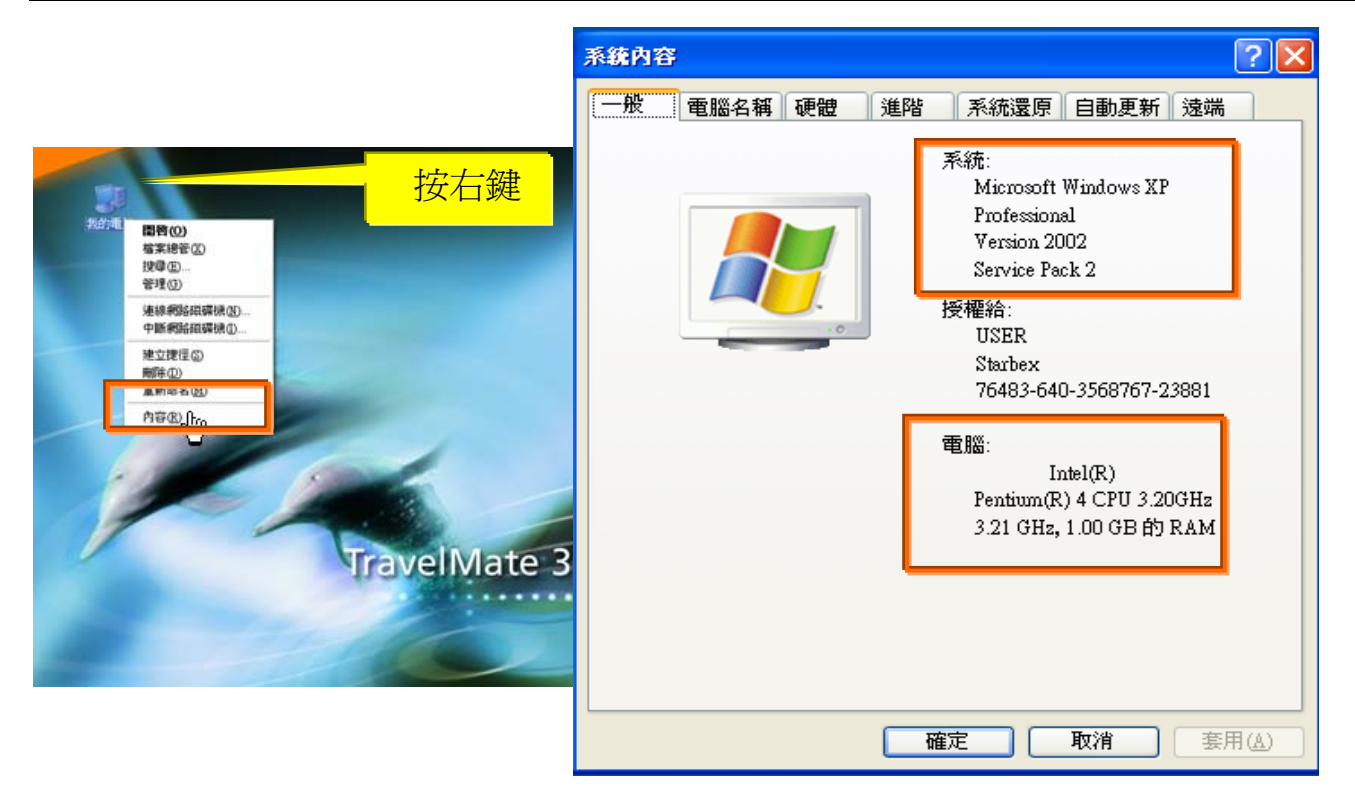

使用電腦建議需求及規格說明:

- ◆ PC:筆記型電腦或桌上型電腦皆可, CPU 為 Pentium 3(processor1.0GHz)以上, RAM512MB RAM 以上。
- O.S.:Windows2000 以上之作業系統。
- $\rightarrow$ 網路連線速度建議: 下載 512K,上傳 64K 以上。
- **→ IE 版本為 6.0 以上,SSL 版本為 3.0。**

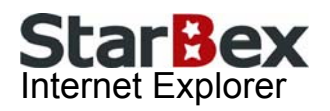

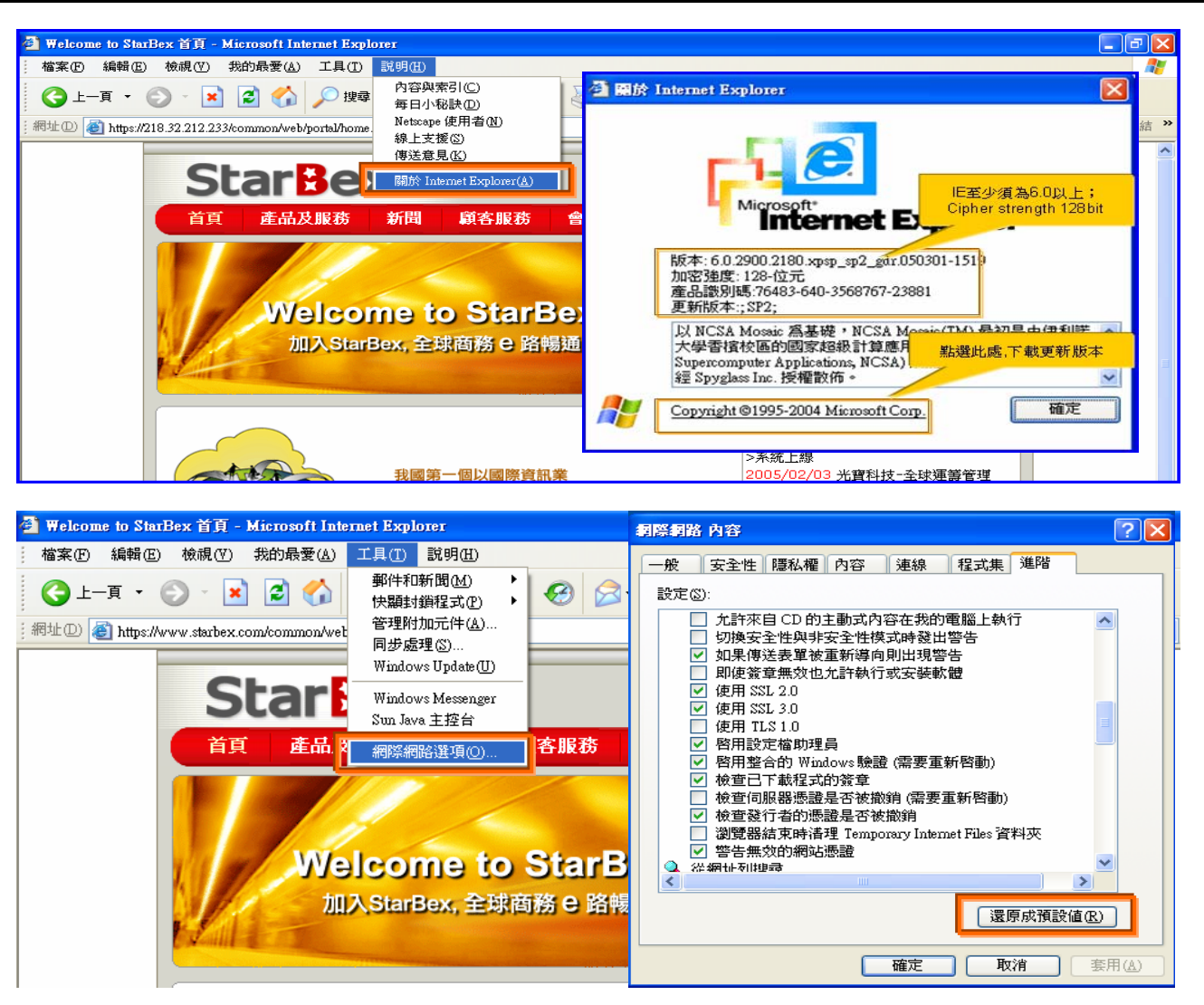

IE 瀏覽器設定說明:

- IE 版本確認:瀏覽器中的說明→關於 Internet Explorer
- 瀏覽器設定採標準設定,如要確認設定值,進瀏覽器中的工具→網際網路選項→進階 1.HTTP1.1 設定:使用 HTTP1.1 已勾選

2.Java VM: 啓動 Java JIT 編譯器已勾選

3.安全性:使用 SSL2.0 及 SSL3.0 已勾選

#### 注意事項

如果作業系統為 XP,IE 瀏覽器要記得設定"允許快顯封鎖程式",因為系統中的 Help 及訊 → 息都是彈跳視窗,如未設定將會導致無法正常跳出視窗。

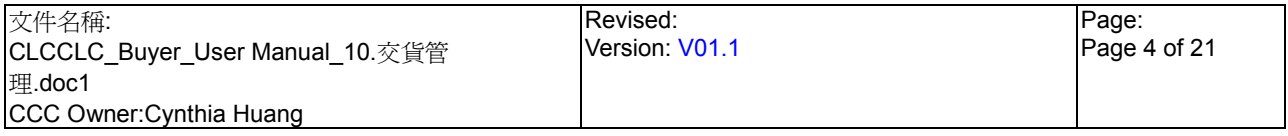

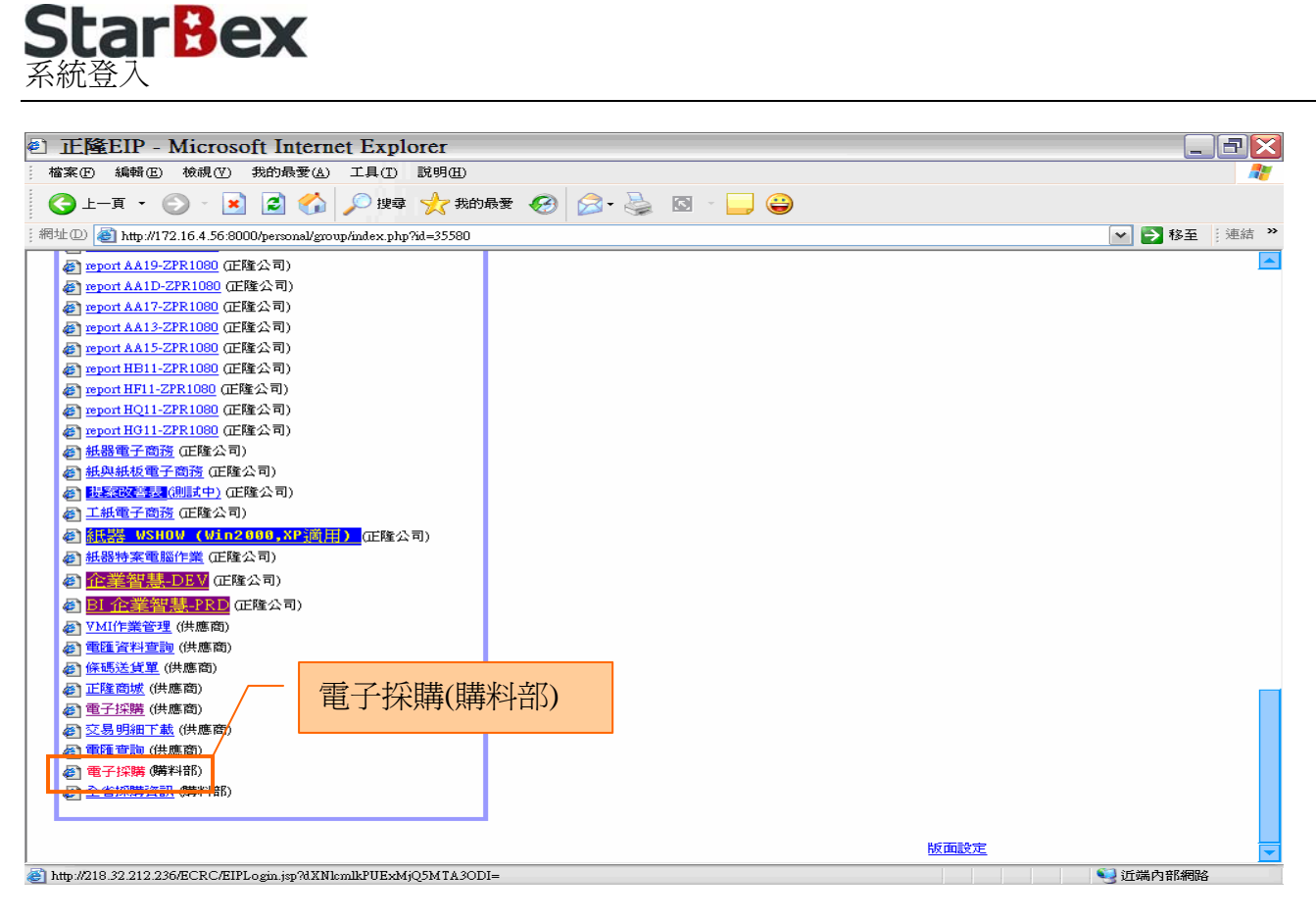

作業說明

- $\ddot{\phantom{0}}$ 請利用 IE 直接登入正隆 SAP 系統中
- 成功登入後,移至畫面下方連結區塊點選【電子採購(購料部)Hyperlink】即可進入 GPM  $\ddot{\phantom{0}}$ 系統中

注意事項

 $\rightarrow$ 因安全機制的考量,登入系統之後,若經過一段時間(系統預設為 15 分鐘),沒有任何動作, 系統會自動將使用者中斷使用,必須重新登入一次,才可以繼續使用 GPM 系統.

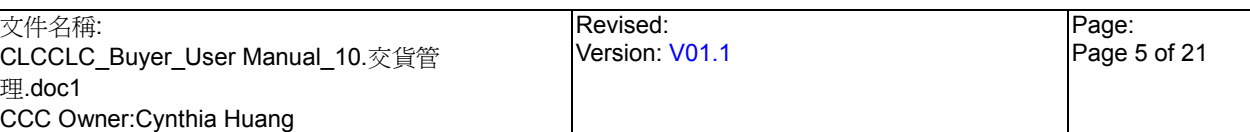

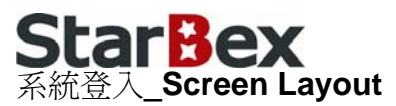

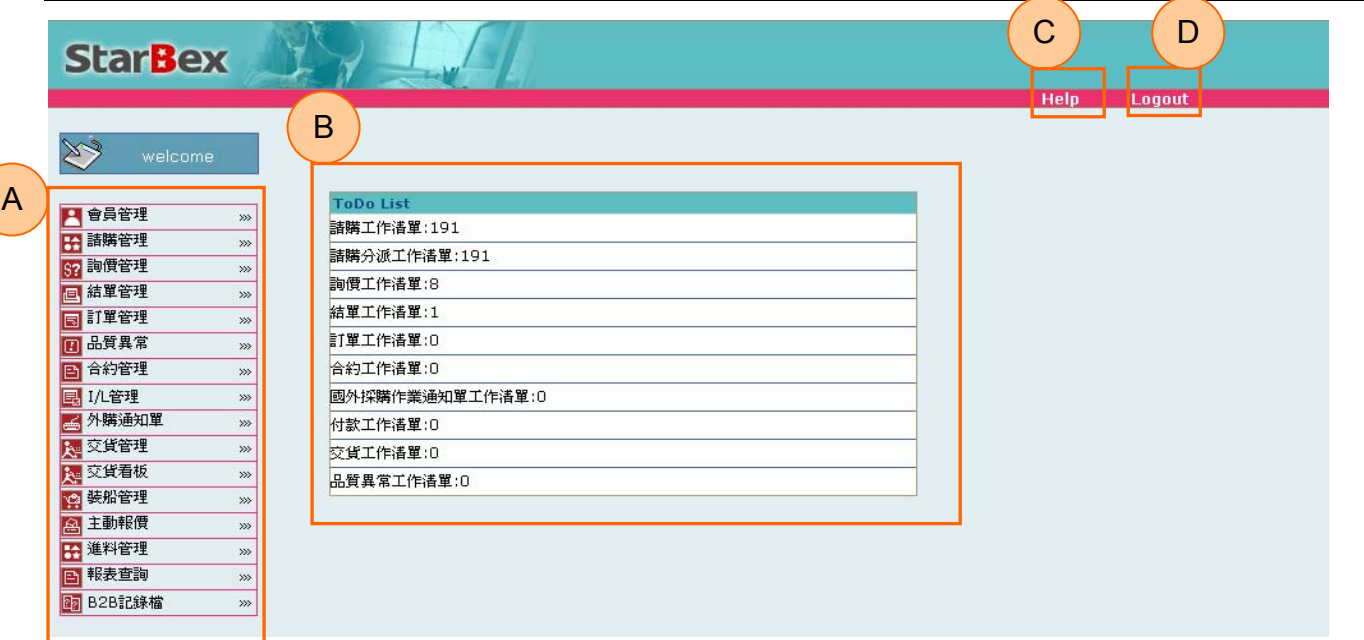

#### 作業說明

- ◆ A: 各模組功能的 Function Tree
- **→** B: 登入者 To Do List 清單
- **→** C: Help 功能
- **→ D**:可自行選擇使用的語系,有繁體中文及簡體中文,系統會根據使用者的選擇,自動切換 至所選擇語系的畫面,在操作中亦可隨時轉換 Language 語系顯示的功能

注意事項

- 為確保資料安全性,因此無使用系統需求時,請記得[Logout]登出 GPM 作業系統  $\rightarrow$
- ◆ To Do Lis 只會於初始登入系統時顯示, 如操作其它功能後將不再顯示

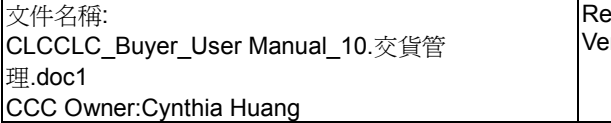

#### **ad** 交貨清單

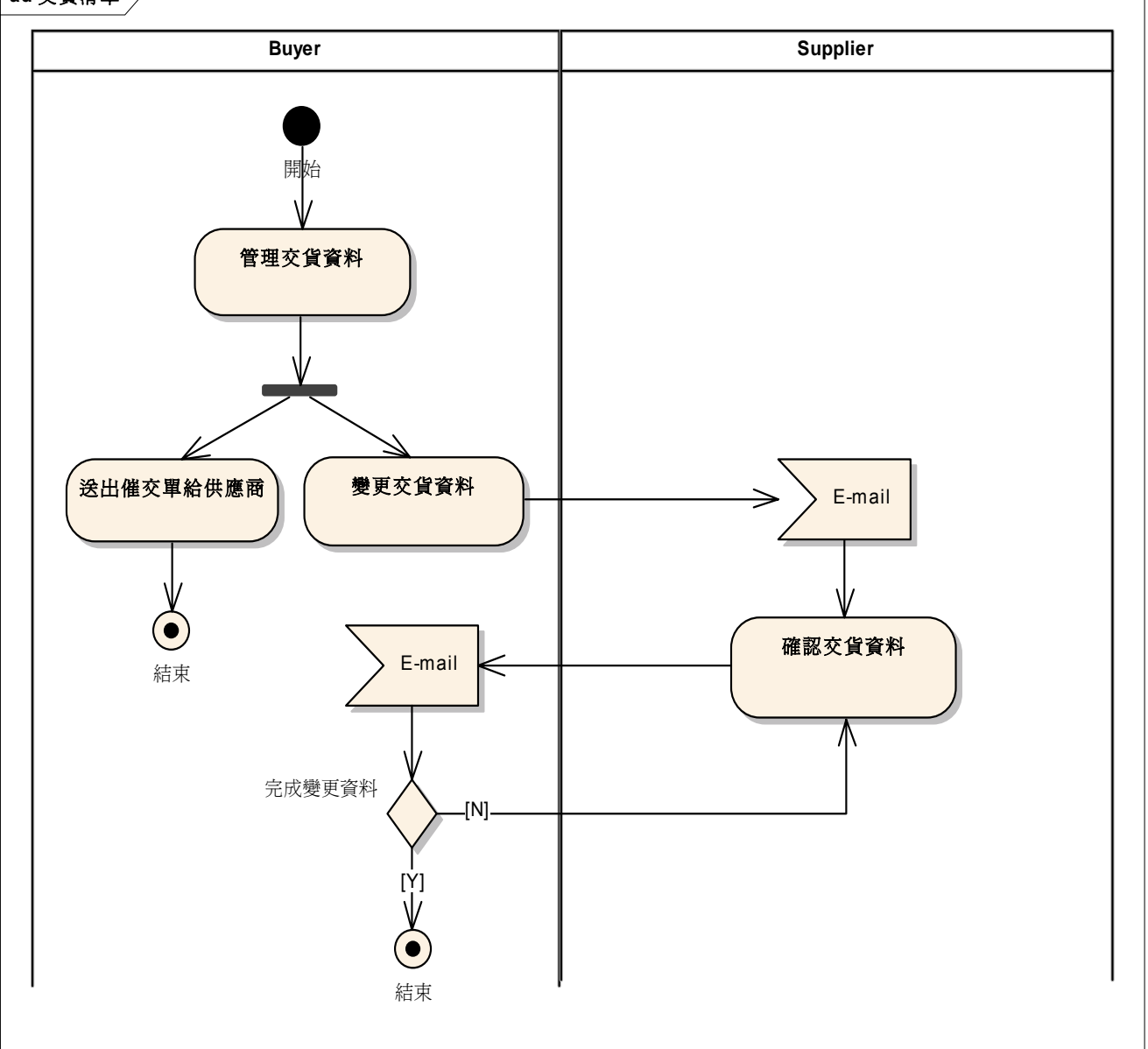

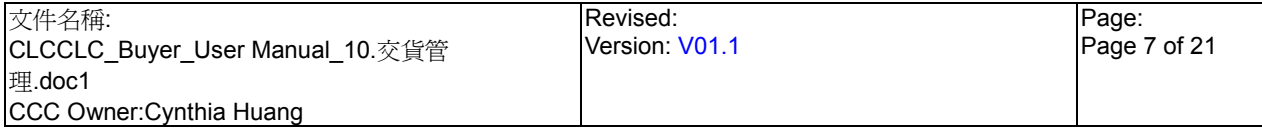

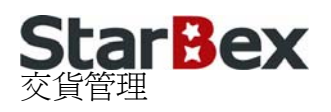

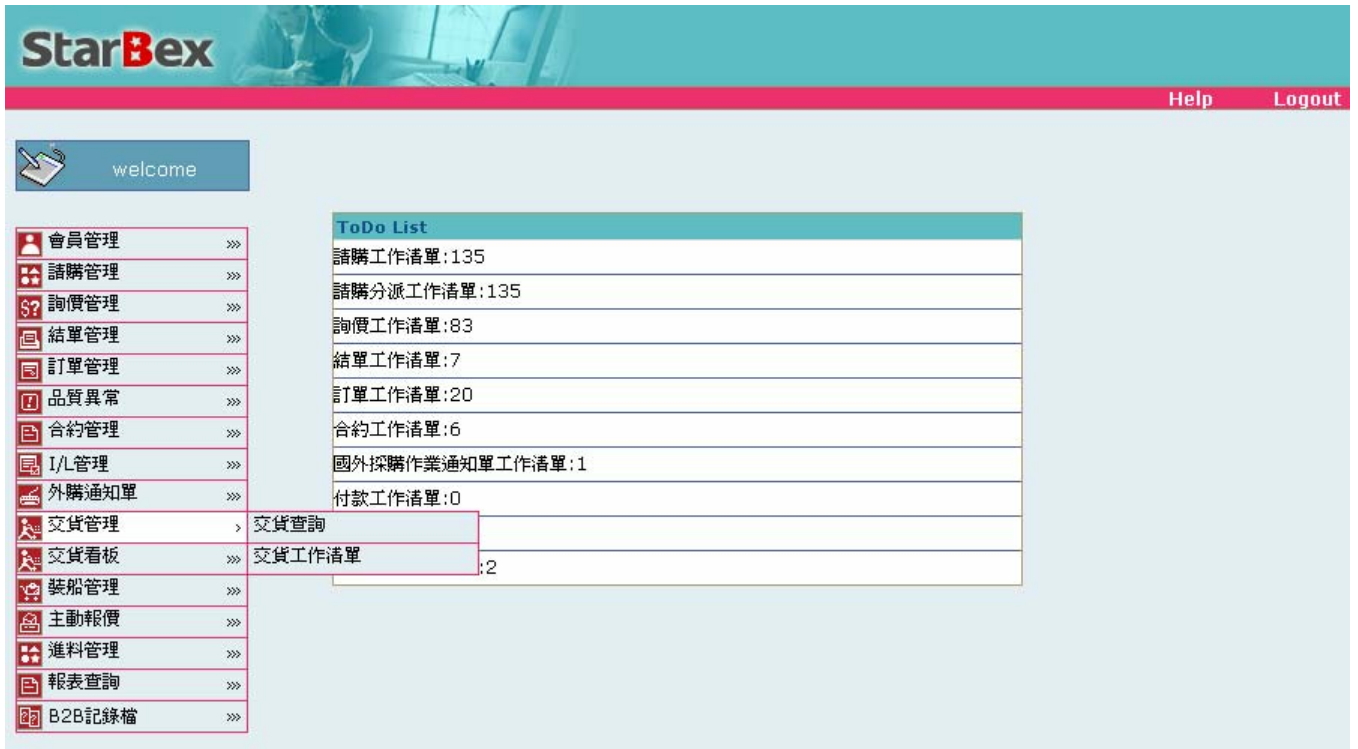

#### 作業說明

◆ 提供 Buyer 送出各項變更交貨資料及催交單給供應商及查詢供應商回覆之交貨資料,提供 Function 如下:

交貨工作清單 o

 $\Box$ 交貨查詢

#### 注意事項

採購亦可不需編輯交貨資料,直接送出 3 日內交貨之催交單

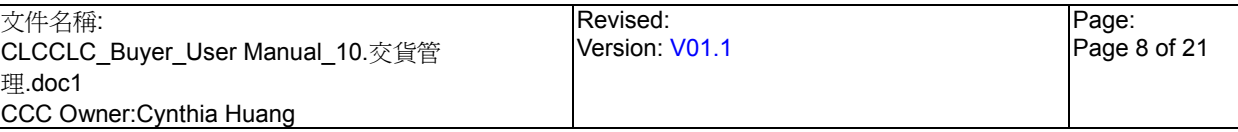

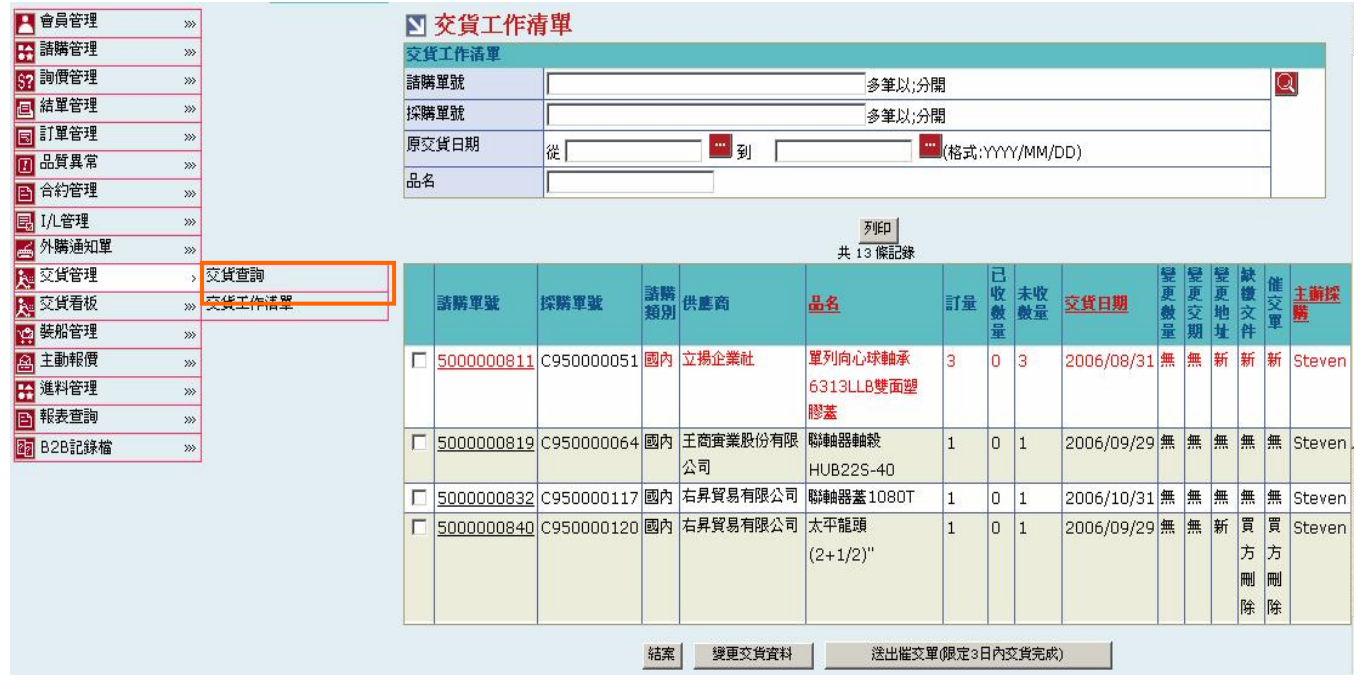

#### 欄位說明►交貨工作清單

- $\rightarrow$ 請購單號、採購單號:使用者自行輸入,可輸入多筆單號,單號之間請以";"區隔
- $\rightarrow$ 原交貨日期:請由日曆選取日期資料,格式 YYYY/MM/DD
- $\rightarrow$ 品名:使用者自行輸入,需輸入完整品名,無法使用模糊查詢
- 變更數量、變更交期、缺繳文件、催交單、變更地址:顯示該變更項目之狀態;狀態為『無』  $\rightarrow$ 為未送出任何變更資料

#### 作業說明

- **→ Function Tree**: 交貨管理->交貨工作清單
- $\ddot{\phantom{0}}$ 可於此功能編輯變更交貨資料、催交單並送出給供應商
- 本作業書面分為兩區,上半部為查詢條件區塊,輸入搜尋條件點選 Q 圖示,系統會將符合 → 輸入條件、尚未結案、類別為國內且主辦採購為登入者的交貨單資料帶入下方查詢結果中

#### 注意事項

- 查詢結果依以下條件以不同顏色表示:
	- 1. 如交貨日期小於系統日將以紅色字體表示
	- 2. 如交貨日期大於系統日且小於等於系統日加 5 日以藍色字體表示
	- 3. 如交貨日期大於系統日加 5 日以黑色字體表示

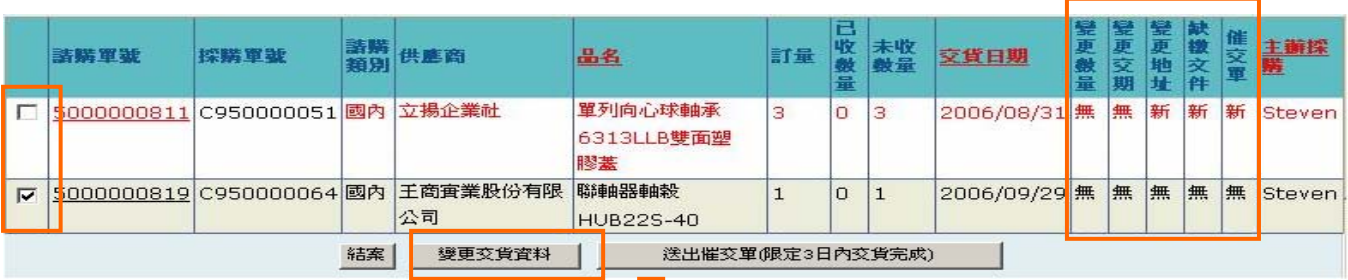

ш

#### ■ 國內交貨明細

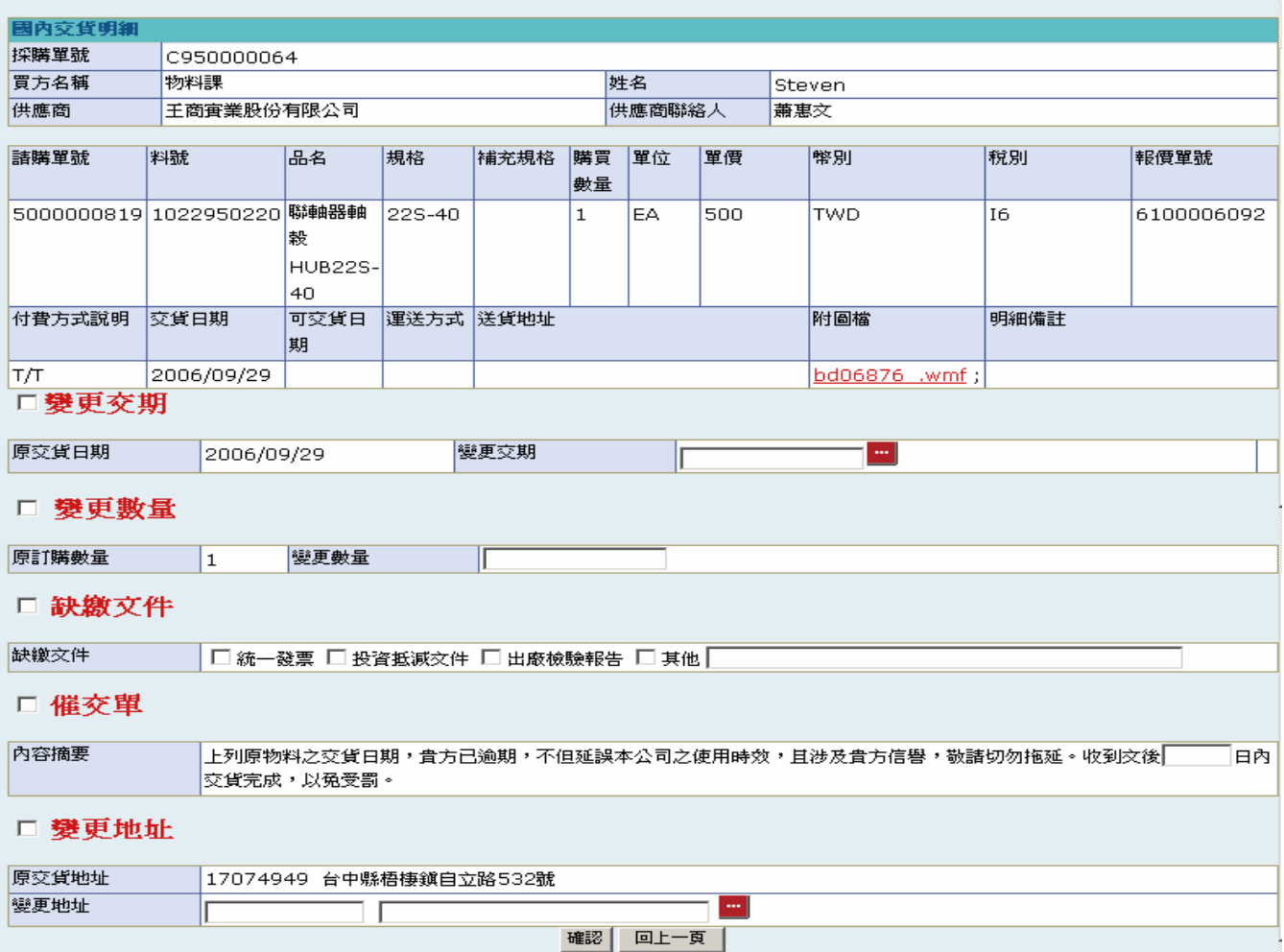

#### 欄位說明►交貨工作清單

- 附圖檔:如該張訂單有上傳圖檔,可點選 Hyperlink 下載檔案
- 原交貨日期:請由日曆選取日期資料,格式 YYYY/MM/DD
- ◆ 變更地址:點選 ,跳出地址查詢視窗,以供選擇交貨地址

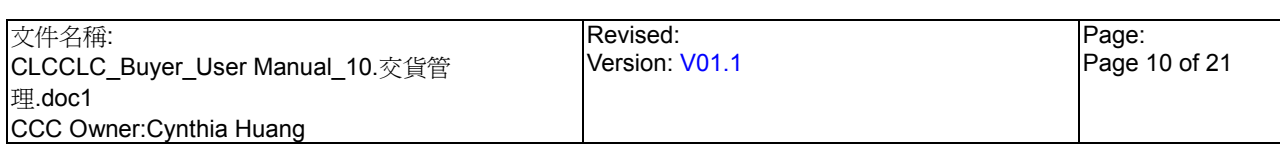

### **StarBex** 交貨管理\_交貨工作清單\_變更交貨資料

#### 作業說明

- 勾選欲變更交貨資料之請購單,點選(B)變更交貨資料,開啟「交貨明細變更」畫面
- 上方顯示此請購單明細資料,下方顯示變更交貨資料輸入選項
- ◆ 勾選欲變更之交貨資料,確認已輸入或勾選欲變更項目相關資料,點選(B)確認,完成後儲 存勾選之變更項目,變更項目狀態為『新』並發 Mail 通知供應商,畫面轉回交貨工作清單

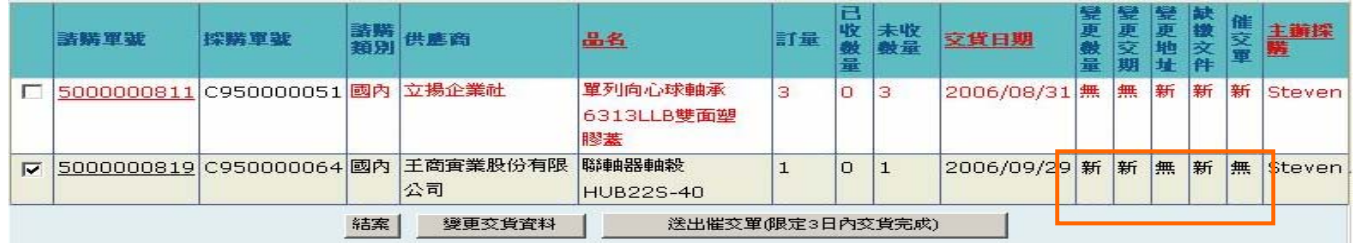

**→** 點選【請購單號 Hyperlink】開啓「國內交貨明細」畫面,顯示該請購單之前送出之變更交 貨項目資料,自動隱藏無變更的項目;可於此功能刪除之前選擇之變更項目

#### ■ 國內交貨明細

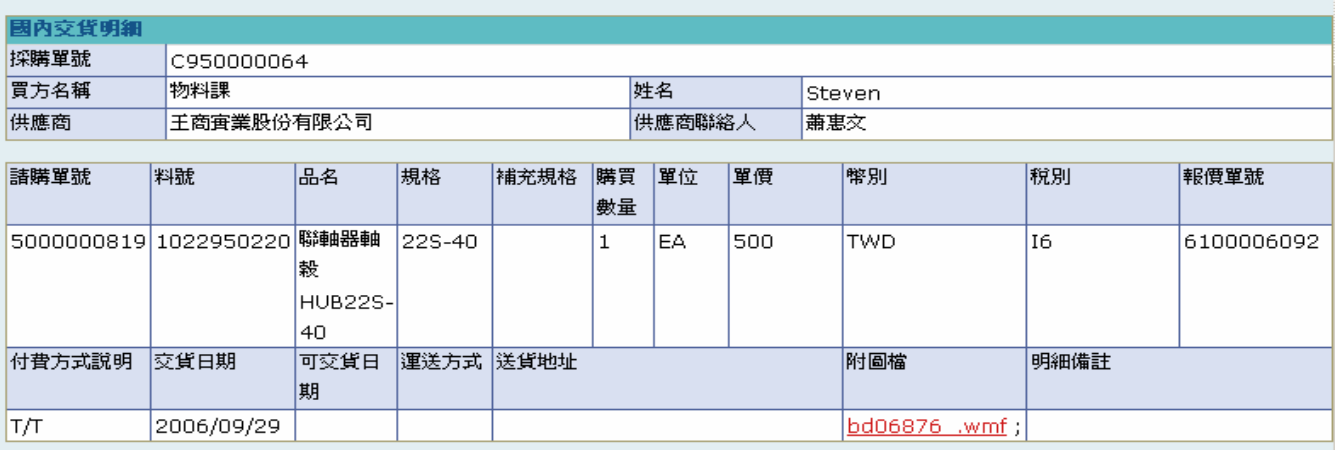

已付數量: 0

#### ◎變更交期

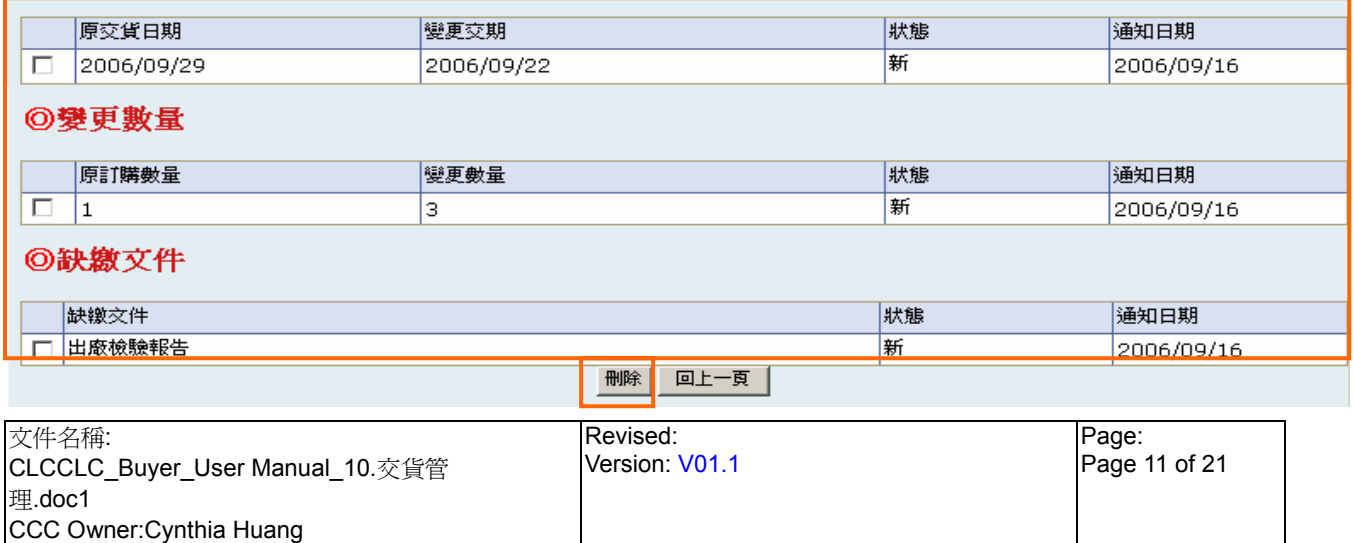

# StarBex<br>交貨管理\_交貨工作清單\_變更交貨資料

勾選欲刪除之變更項目後點選(B)刪除,完成後刪除勾選之變更項目並設定此請購單該項變  $\blacklozenge$ 更項目狀態為『買方刪除』,畫面轉回交貨工作清單

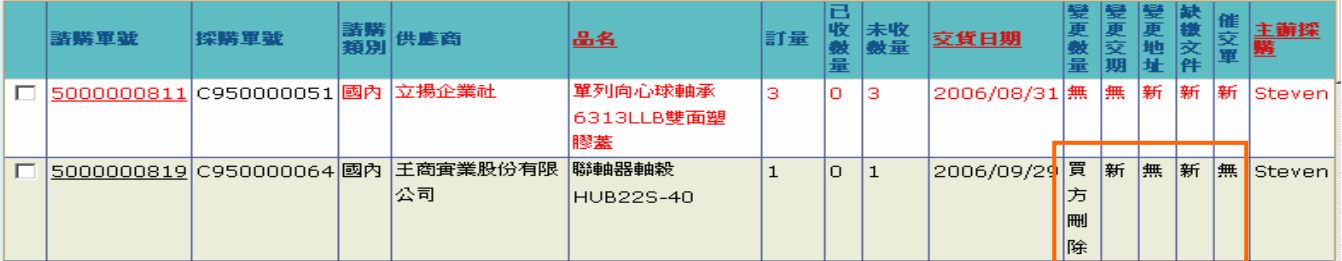

### ◆ 畫面初始判斷變更項目狀態不爲『買方刪除』時才顯示□以供勾選變更項目

#### ■ 國內交貨明細

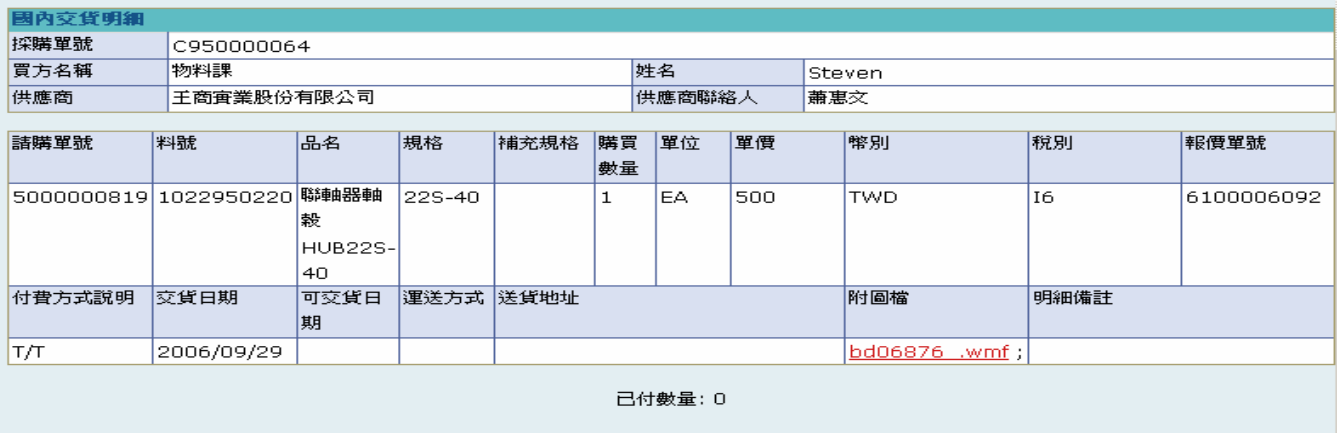

#### ◎變更交期

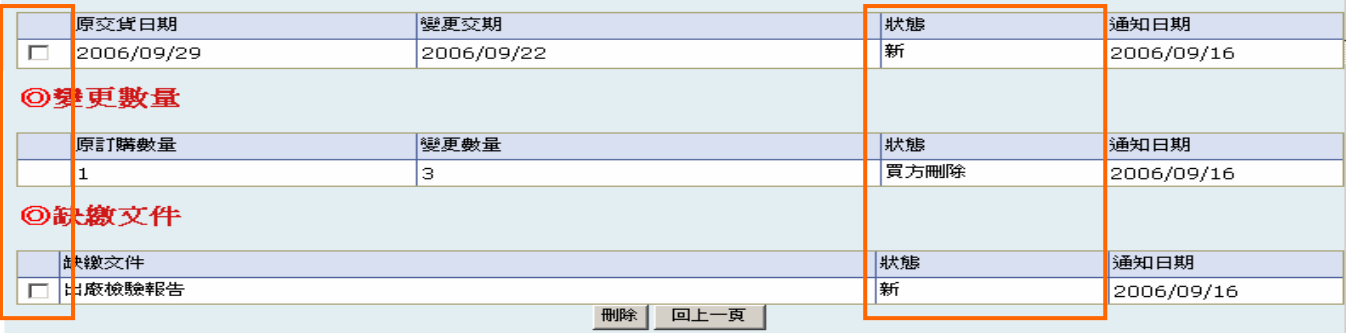

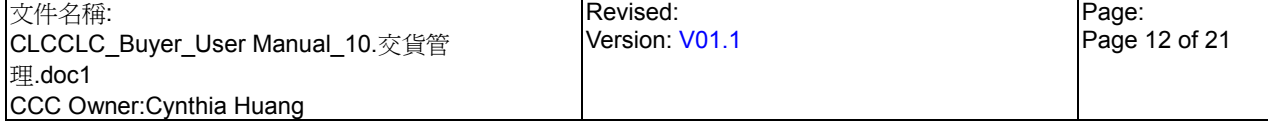

## **StarBex** 交貨管理\_交貨工作清單\_變更交貨資料

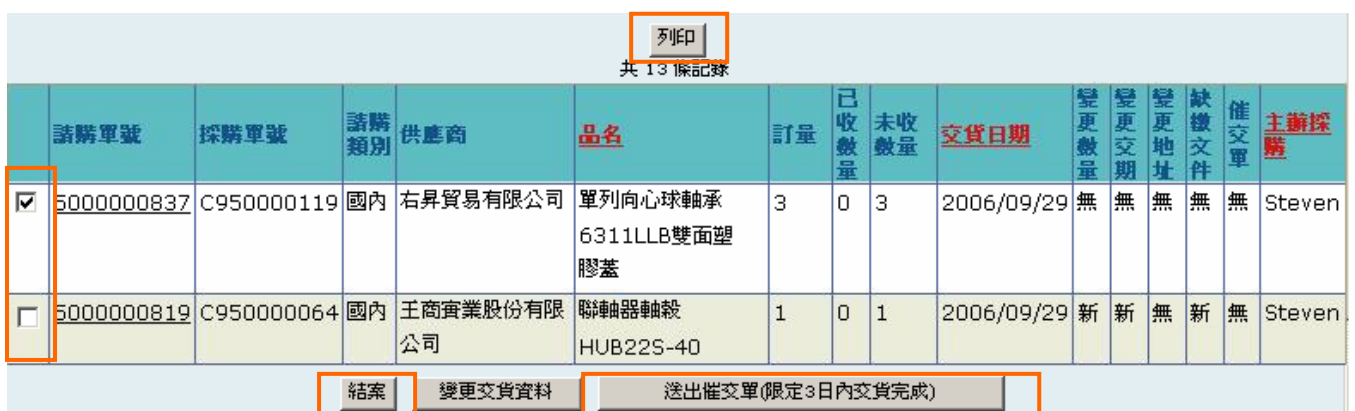

**→** 亦可直接送出催交單,勾選欲送出的請購單資料後,點選(B)送出催交單(限定 3 日內交貨 完成),完成後產生一筆催交期限為 3 日的催交單並 Mail 通知供應商,畫面轉回交貨工作 清單

勾選確認已結案之請購單,點選(B)結案,完成後將勾選的請購單設定為結案,畫面轉回交 貨工作清單;亦可勾選多筆批次送出結案

**→** 點選列表上方(B)列印後跳出列印視窗,顯示欄位同查詢結果

#### **共13 條記錄**

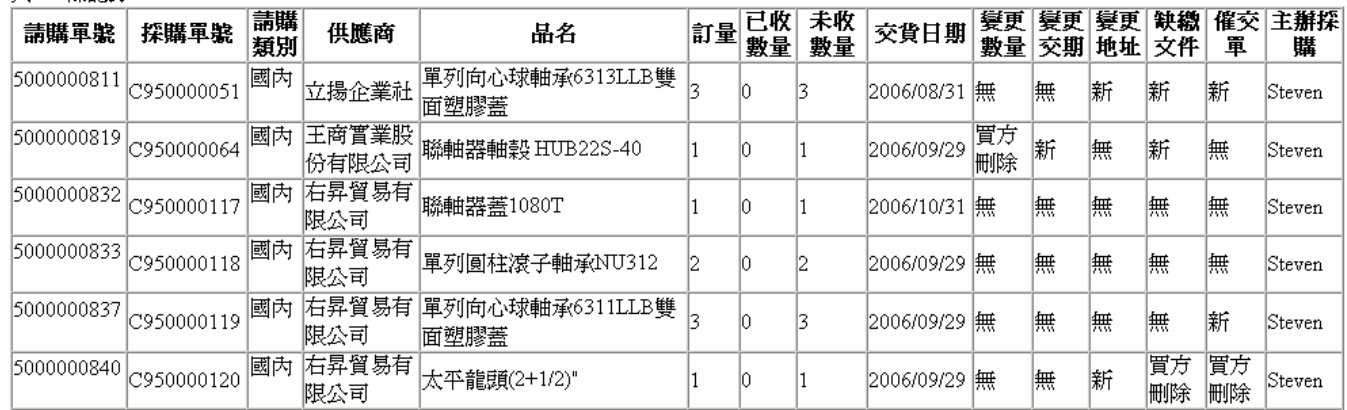

注意事項

欲送出變更項目後之所有欄位皆為必填值,如未填寫則無法正常送出變更交貨資料 →

 $\rightarrow$ 因安全機制考量,如需跳出任何檢視畫面,請點選(B)回上一頁跳回交貨工作清單

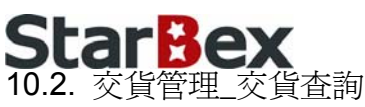

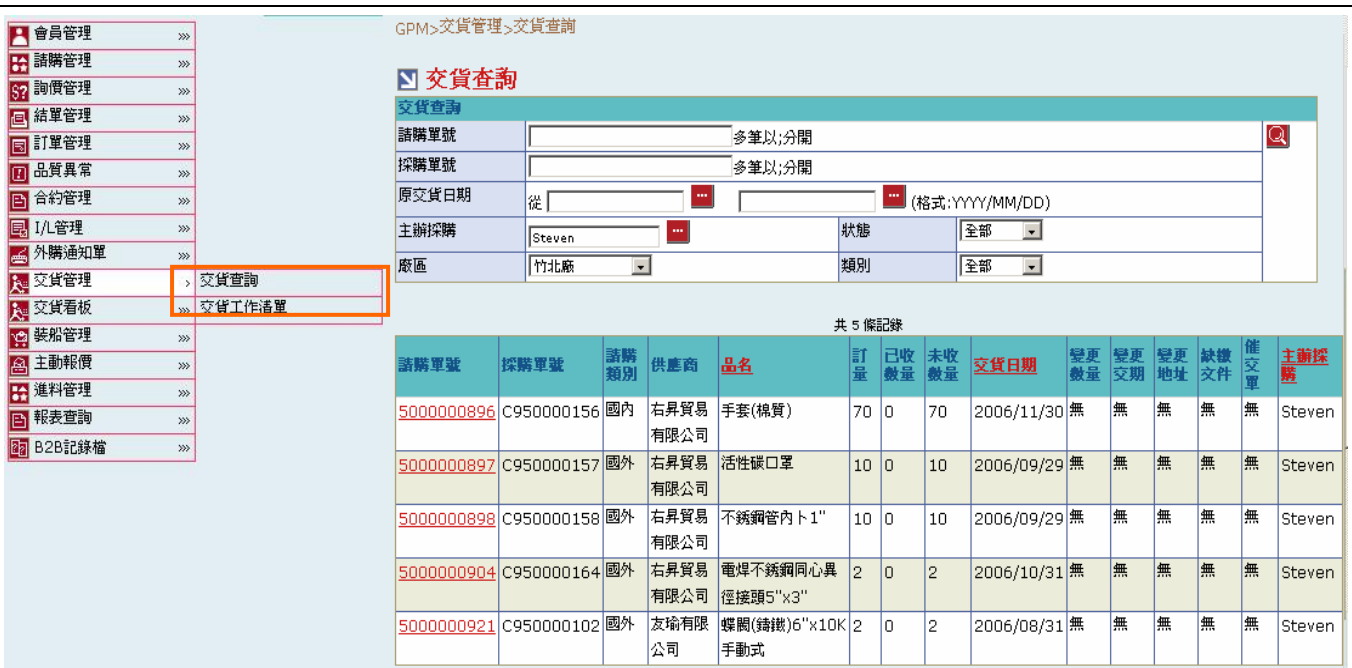

欄位說明►交貨查詢

- $\rightarrow$ 請購單號、採購單號:使用者自行輸入,可輸入多筆單號,單號之間請以";"區隔
- 原交貨日期:請由日曆選取日期資料,格式 YYYY/MM/DD
- 主辦採購:可點選 調示主辦採購一覽表選取資料  $\blacktriangleright$  :
- 廠區:可由下拉式選單中選取廠區資料,可分廠區查詢交貨變更狀況  $\bullet$  .
- ◆ 類別:可由下拉式選單中選取,可分類別杳詢交貨變更狀況
- 狀態:可由下拉式選單選取狀態選項,可分狀態查詢交貨變更狀況,分三種狀態:『新』、『買 方刪除』、『已完成』
- ◆ 變更數量、變更交期、缺繳文件、催交單、變更地址:顯示該變更項目之狀態;狀態為『無』 為未送出任何變更資料

作業說明

- **→ Function Tree: 交貨管理->交貨杳詢**
- 可於此功能查詢目前變更交貨資料之狀況
- ◆ 本作業書面分為兩區,上半部為查詢條件區塊,輸入搜尋條件點選 Q 圖示,系統會將符合 輸入條件的交貨單資料帶入下方查詢結果中

注意事項

- 至少一定要輸入一項查詢條件,否則顯示錯誤訊息「請至少輸入一項查詢條件」
- 可搜尋出所有交貨資料,一頁顯示 20 筆資料,可使用(T)Tab Page 查詢它頁資料

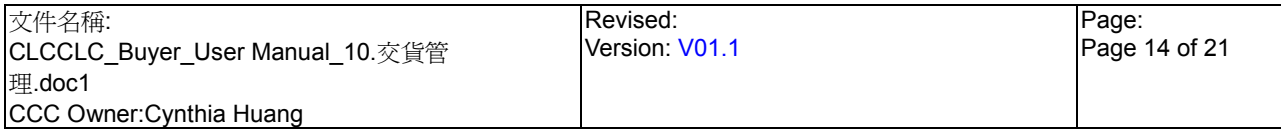

### **StarBex** 交貨管理\_交貨查詢

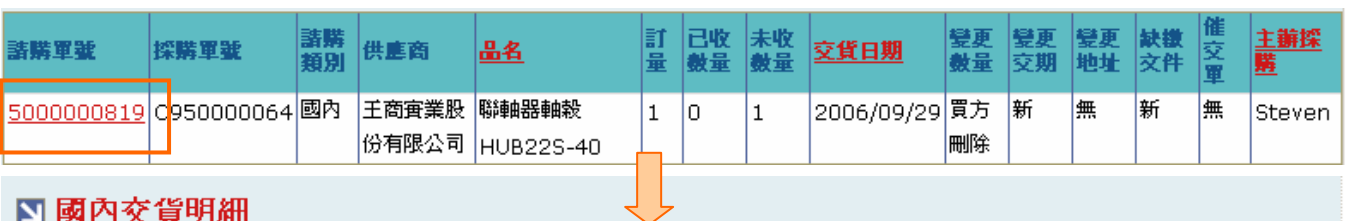

#### ■國內交貨明細

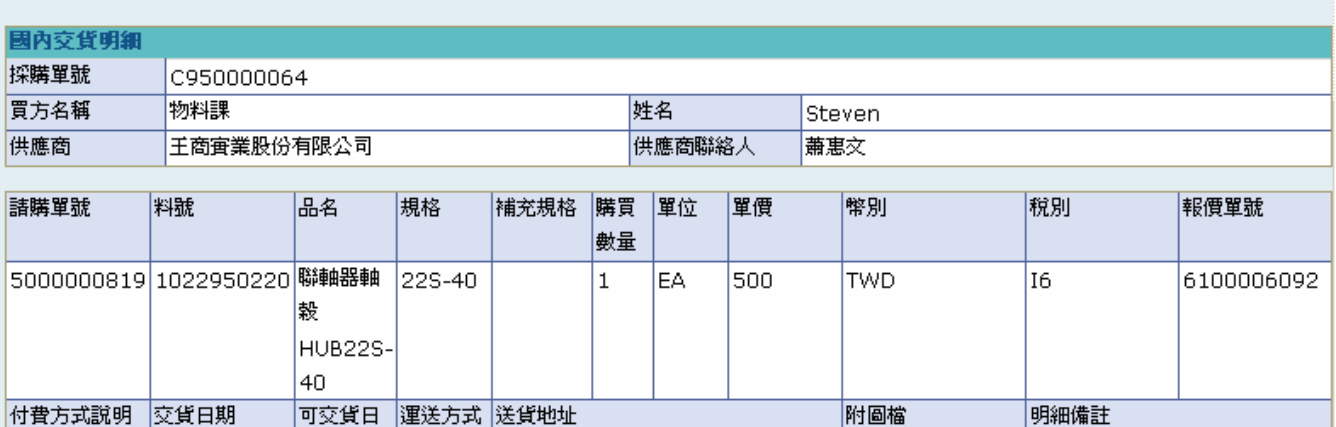

已付數量: 0

bd06876 .wmf;

#### ◎變更交期

ТЛТ

期

2006/09/29

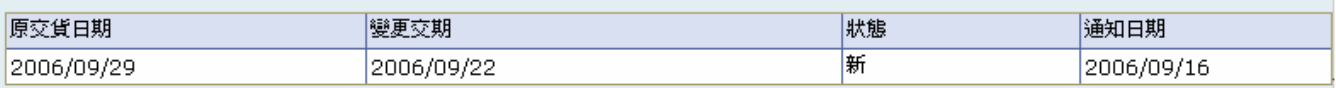

#### ◎變更數量

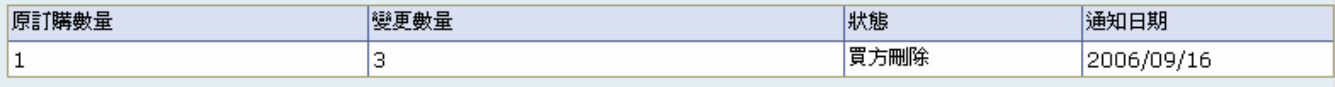

#### ◎缺繳文件

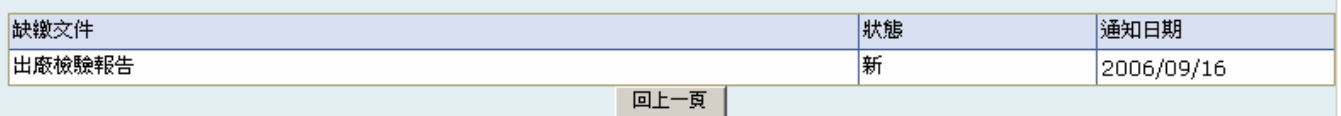

#### 作業說明

點選【請購單號 Hyperlink】,開啟「國內交貨明細」畫面;顯示該張請購單變更交貨資料, 隱藏無變更的項目

#### 注意事項

- ◆ 只能查看明細資料,無法於此功能刪除變更項目
- **→** 因安全機制考量,如需跳出任何檢視畫面,請點選(B)回上一頁跳回交貨查詢

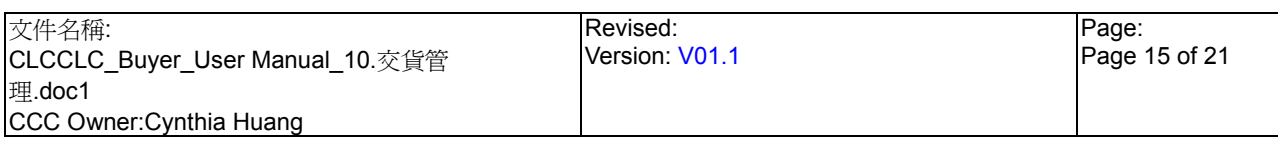